# 零相電圧メータ 54Z 用

## PC コンフィギュレータソフトウェア

# 54ZCFG バージョン 1.0.7

# 取扱説明書

目次

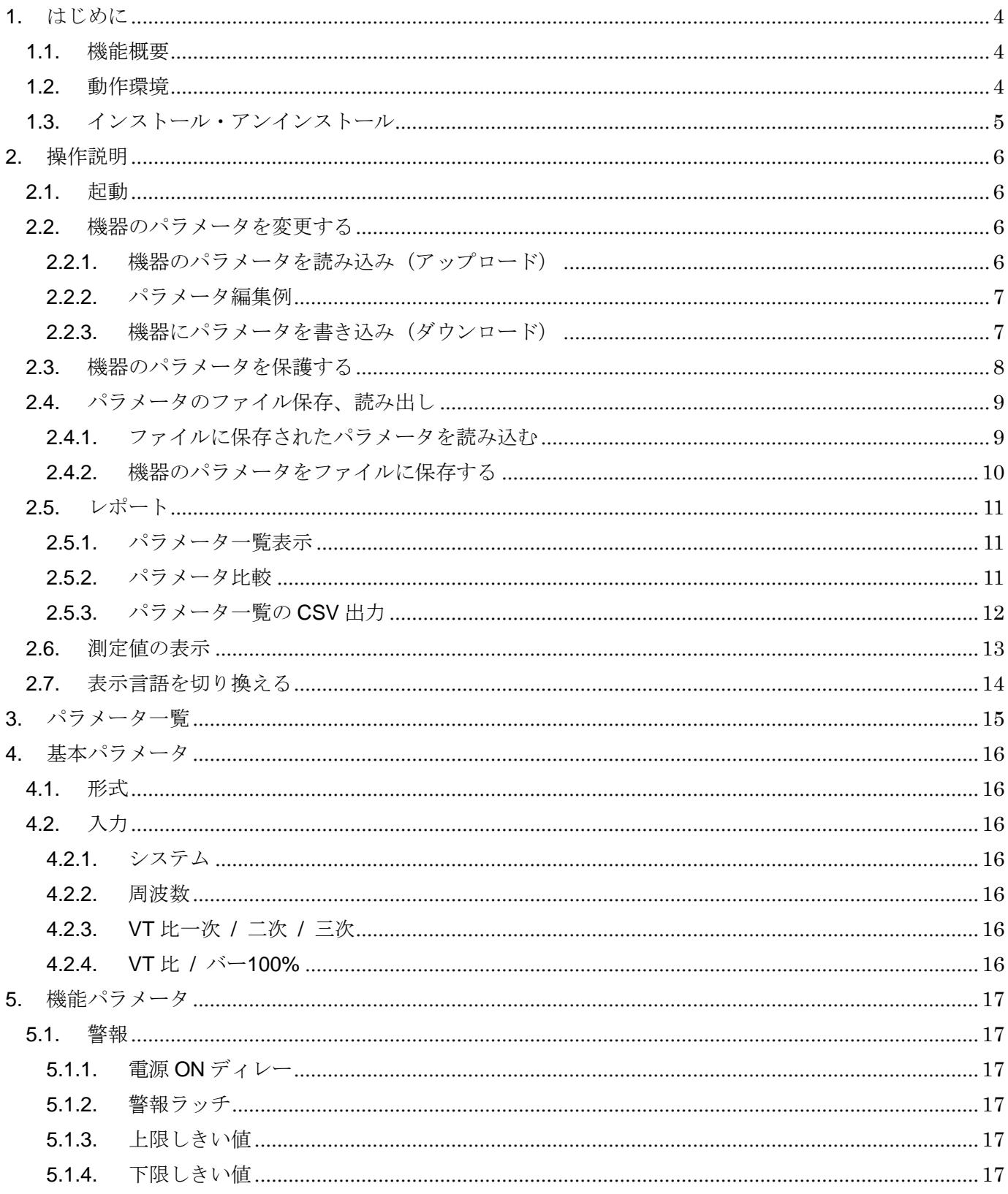

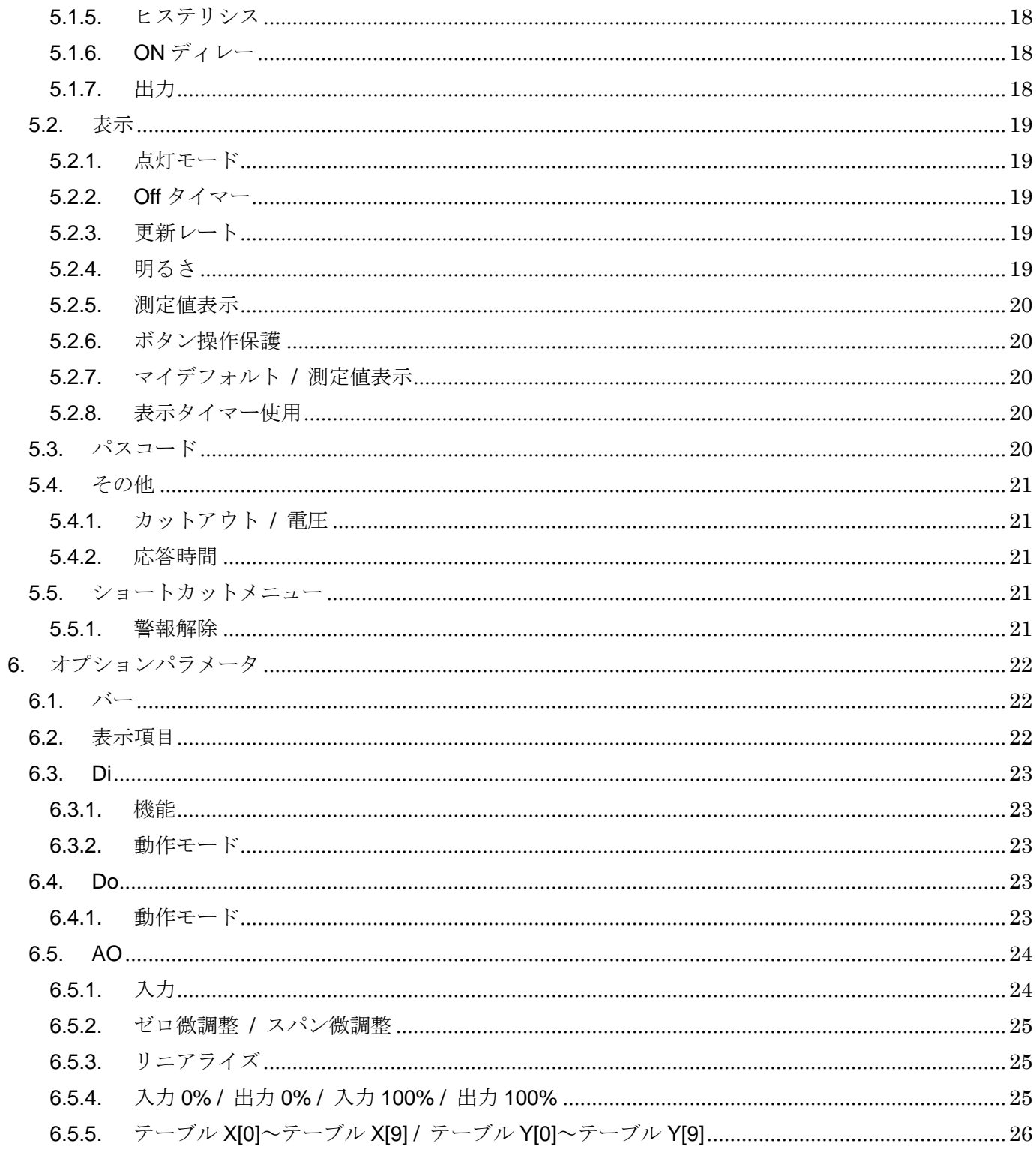

## <span id="page-3-0"></span>1. はじめに

## <span id="page-3-1"></span>1.1. 機能概要

本ソフトウェアは、PC 上で零相電圧メータ(形式:54Z)(以下、機器)のパラメータを編 集することができます。主な機能として以下のようなものがあります。

- ① 機器のパラメータを編集
- ② パラメータを機器に書き込み、機器よりパラメータを読み込み
- ③ ファイルにパラメータを保存、読み込み
- ④ 編集中パラメータと、機器のパラメータを比較表示

## <span id="page-3-2"></span>1.2. 動作環境

本ソフトウェアは以下のような環境で動作します。

| PC    | IBM PC 互換機                                                                  |
|-------|-----------------------------------------------------------------------------|
| OS    | Windows7(32bit、64bit)、Windows10(32bit、64bit)<br>(注)全ての環境での動作を保証するものではありません。 |
|       |                                                                             |
| 诵信ポート | 機器と接続する COM ポート (COM1~COM16)                                                |
|       | または、LAN ポートいずれか1つ以上                                                         |

機器と PC を接続するためには、赤外線通信アダプタ(形式:COP-IRU)が必要となります。

システム構成図

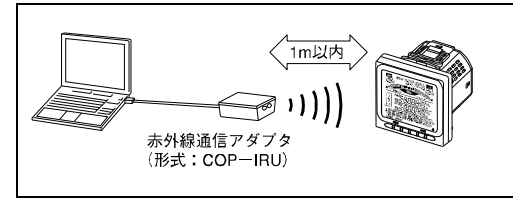

赤外線通信アダプタで通信する場合は、機器本体の「ROT →」ボタン長押しで赤外線通信モードに切替えてくださ い。

複数の機器を同時に赤外線通信モードに切替えての通信 。<br>は行わないでください。このような操作を行った場合、 通信が混信し、予期せぬ結果となることがあります。

## <span id="page-4-0"></span>1.3. インストール・アンインストール

本ソフトウェアのインストールは、弊社より配布されている圧縮ファイルを使用することに より行います。圧縮ファイルを解凍すると setup.exe というファイルがありますので、これを 実行してください。画面の表示に従い操作していくだけで、インストール作業は完了します。

本ソフトウェアをインストールするためには管理者権限を必要とします。 管理者権限を持ったユーザーでログオンし、インストール作業を行ってください。

アンインストールは、PC のコントロールパネルにある「プログラムの追加と削除」より行 います。プログラムの追加と削除の一覧より 54ZCFG を選択し、削除ボタンを押してくださ い。

## <span id="page-5-0"></span>2. 操作説明

## <span id="page-5-1"></span>2.1. 起動

インストールが行われている PC 上でプログラムメニュー内の M-SYSTEM→Configurator →54Z Series を起動してください(Windows10 の場合は、M-SYSTEM→54Z Series)。

本ソフトウェアが起動し、以下のような画面が表示されます。

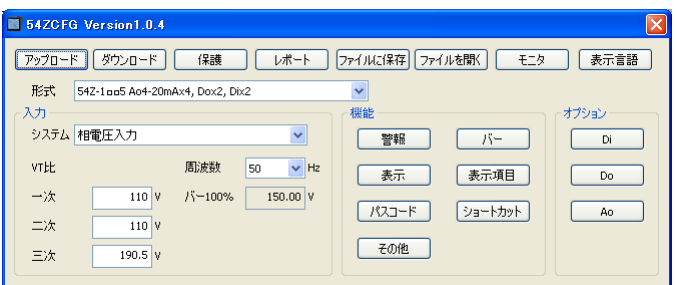

## <span id="page-5-2"></span>2.2. 機器のパラメータを変更する

機器のパラメータを変更する場合、機器のパラメータを読み込み(アップロード)、変更し、 書き込む(ダウンロード)という手順で行います。

#### <span id="page-5-3"></span>2.2.1. 機器のパラメータを読み込み (アップロード)

機器のパラメータを読み込みます。アップロードボタンを押すと以下の画面が表示されます。

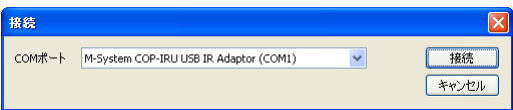

この画面では機器に接続するための COM ポートを選択します。

赤外線通信アダプタを使用して通信する場合は、機器本体で「ROT→」ボタン長押しで赤外 線通信モードに切替えてから、本ソフトウェアで赤外線通信アダプタ(COP-IRU)の接続し てあるポートを選択し、接続ボタンをクリックしてください。

COM ポート選択後、接続ボタンをクリックすると、機器との通信接続を開始し、パラメー タを本ソフトウェアに読み込みます。エラーメッセージが表示される場合は、赤外線ポートが 機器に正しく向いているか、COM ポートで COP-IRU が選択されているか等を見直して再操 作してください。

機器のパラメータが読み込まれると、画面に表示されている各パラメータは、機器から読み 込まれた内容になります。

#### <span id="page-6-0"></span>2.2.2. パラメータ編集例

起動時に表示している以下の画面では基本パラメータのみ表示し、編集できるようにしてい ます。詳細パラメータは画面にある警報や、表示等のボタンをクリックすることにより、それ ぞれの編集画面が表示されます。

ここでは、例として機器の入力結線方式を相電圧入力、VT 比 6 600 / 110 V / 110V、60Hz に設定変更します。

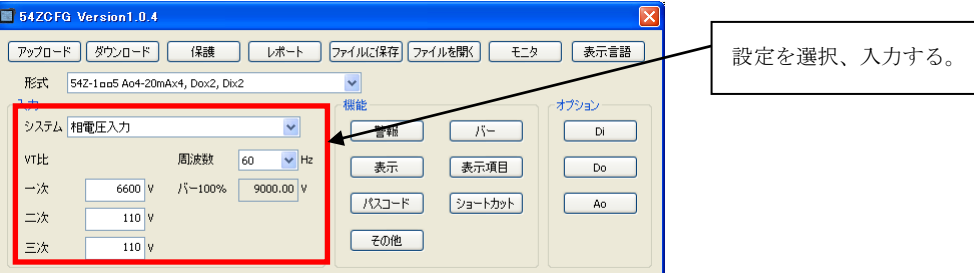

本画面に表示している基本パラメータ、ボタン操作で開く各種詳細パラメータに関しての説 明は、後で記述しますので、そちらを参照してください。

### <span id="page-6-1"></span>2.2.3. 機器にパラメータを書き込み (ダウンロード)

パラメータ編集後、ダウンロードを行うと、設定を機器に書き込むことができます。ダウン ロードボタンをクリックするとアップロード時と同様に通信設定の画面が表示されますので、 同様に設定し接続ボタンをクリックしてください。

機器にパラメータ保護がかけられている場合、下図のような Modbus パスコード入力を行う 画面が表示されます。この場合、正しい Modbus パスコードを入力して OK ボタンをクリック しない限り、パラメータを機器に書き込むことはできません。

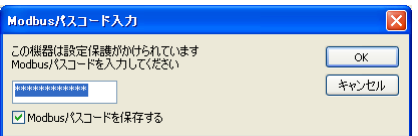

進捗を示すバー表示が右端まで進み何もエラーが表示されずに元の画面に戻れば、パラメー タは正しく機器に書き込まれています。パラメータは書き込んだ直後より有効に機能します。

(注)Modbus 通信関係のパラメータに関しては機器にダウンロードしただけでは有効になり ません。変更を反映するには機器を再起動(一旦電源を切る)する必要があります。

## <span id="page-7-0"></span>2.3. 機器のパラメータを保護する

機器のパラメータを Modbus パスコードで保護することができます。機器本体の操作ボタン によるパラメータ変更を 4 桁のパスコード([5.3.](#page-19-4)[パスコード\)](#page-19-4)で保護するか、操作ボタンによ るパラメータ変更を禁止([5.2.6.](#page-19-1)[ボタン操作保護\)](#page-19-1)することができますが、それ以外に赤外線 の通信経由によるパラメータ変更を 9 桁の Modbus パスコードで保護することができます。

(注)機器のパラメータを Modbus パスコードで保護した場合、通信経由によるパラメータ変 更は、正しい Modbus パスコードを入力しない限り行えません。設定した Modbus パスコード は絶対に忘れないようにしてください。

Modbus パスコードの設定、変更は保護ボタンをクリックします。アップロード/ダウンロー ド時と同様に通信設定の画面が表示されますので、同様に設定し接続ボタンをクリックしてく ださい。以下のような Modbus パスコード変更画面が表示されます。

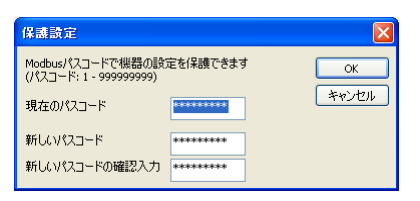

Modbus パスコードは 1 から 999 999 999 まで最大 9 桁の任意の数値を設定可能です。現在 のパスコードの欄に現在機器に設定されている Modbus パスコード、新しいパスコードと新し いパスコードの確認入力の欄に新たに設定する Modbus パスコードを入力してください。 Modbus パスコードが設定されていない、または Modbus パスコードをなしに設定したい場合 は、該当欄を空欄にしてください。

入力後、OK ボタンをクリックすると機器の Modbus パスコードが設定、変更されます。

## <span id="page-8-0"></span>2.4. パラメータのファイル保存、読み出し

本ソフトウェアで編集中のパラメータをファイルに保存、またはファイルから読み出しする ことができます。アップロード/ダウンロード機能と併用することにより、機器のパラメータを バックアップすることができます。

### <span id="page-8-1"></span>2.4.1. ファイルに保存されたパラメータを読み込む

ファイルを開くボタンをクリックすると下図のような画面が表示されます。本画面は Windows の標準的な開くファイルを選択するための画面で、本ソフトウェアを実行している OS により画面構成が変わります。

(注)本画面は表示言語設定にかかわらず、常に OS の表示言語で表示されます。

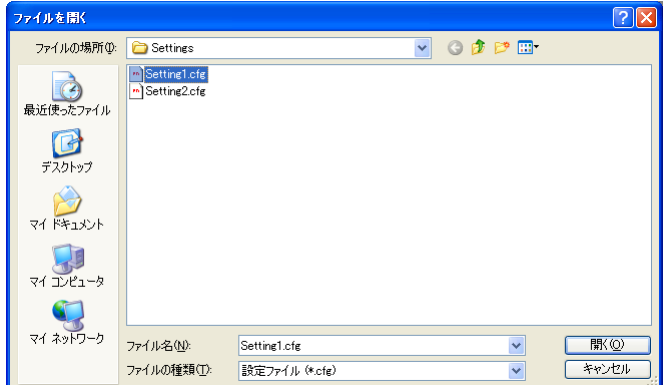

本画面で、本ソフトウェアにより保存したファイルを選択し開くボタンをクリックすると、 保存したパラメータが読み込まれ、本ソフトウェアの画面に表示されます。

## <span id="page-9-0"></span>2.4.2. 機器のパラメータをファイルに保存する

ファイルに保存ボタンをクリックすると下図のような画面が表示されます。本画面は Windows の標準的な保存するファイルを選択するための画面で、本ソフトウェアを実行して いる OS により画面構成が変わります。

(注)本画面は表示言語設定にかかわらず、常に OS の表示言語で表示されます。

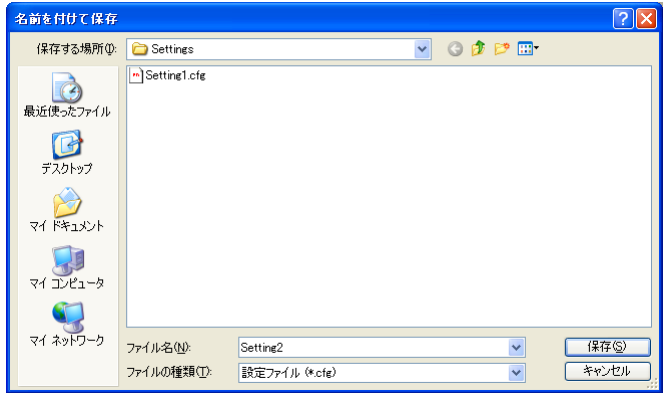

本画面で、ファイル名の欄に保存するファイル名を入力して、保存ボタンをクリックすると、 入力したファイル名でパラメータが保存されます。

## <span id="page-10-0"></span>2.5. レポート

本機能を使用すると、本ソフトウェアで編集中のパラメータの一覧を表示します。現在編集 中の設定と、ファイルに保存されている設定または、機器の設定を読み込んで比較表示するこ とも可能です。

### <span id="page-10-1"></span>2.5.1. パラメータ一覧表示

レポートボタンをクリックすると、下図のように現在編集中の設定が一覧表示されます。

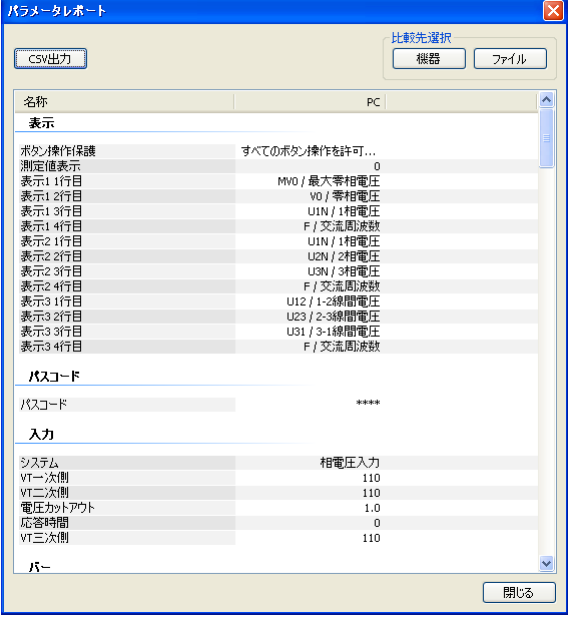

## <span id="page-10-2"></span>2.5.2. パラメータ比較

画面右上の「機器」「ファイル」のボタンをクリックするとそれぞれ、機器から設定を読み 込み、ファイルから設定を読みが行え、一覧の編集中パラメータの右に表示され、比較できま す。

比較したパラメータは、以下のような色分けで表示されます。また、画面最下段に違いのあ ったパラメータの個数が表示されます。

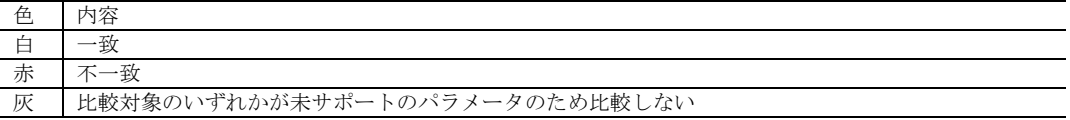

#### <span id="page-11-0"></span>2.5.3. パラメータ一覧の CSV 出力

パラメータの一覧を CSV 形式のファイルに出力することができます。出力したファイルを EXCEL 等、他社製アプリケーションソフトで読み込み、パラメータ一覧を集計するなどの用 途に使用可能です。

画面左上の CSV 出力ボタンをクリックすると、下図のような画面が表示されます。本画面 は Windows の標準的な保存するファイルを選択するための画面で、本ソフトウェアを実行し ている OS により画面構成が変わります。

(注)本画面は表示言語設定にかかわらず、常に OS の表示言語で表示されます。

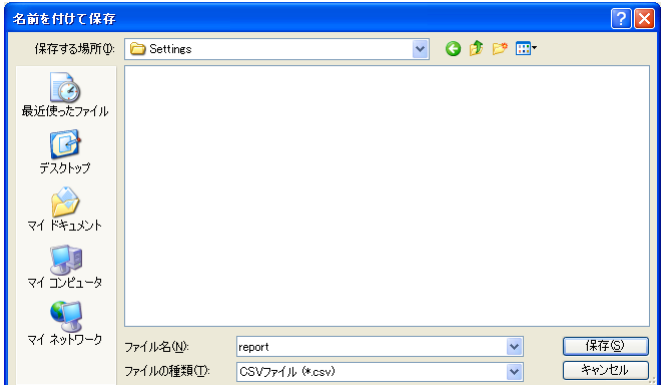

本画面で、ファイル名の欄に保存するファイル名を入力して、保存ボタンをクリックすると、 入力したファイル名で CSV ファイルが出力されます。

CSV ファイルは以下のような形式で出力します。1 行が 1 パラメータで、各行が 3 つまたは 4 つのデータで構成されます。データは 1 つ目から「パラメータグループ」「パラメータ名」「編 集中パラメータ値」「比較パラメータ値」となります。パラメータの比較を行っていないとき は「比較パラメータ値」は出力しません。

"表示","ボタン操作保護","すべてのボタン操作を許可する" "表示","測定値表示","0" "表示","表示 1 1 行目","MV0 / 最大零相電圧"

: 100 million 100 million

## <span id="page-12-0"></span>2.6. 測定値の表示

本機能を使用すると、PC に接続された機器の測定値を表示することができます。モニター ボタンをクリックすると、機器と通信するための設定を行う画面が表示されます。

適切な設定で接続ボタンをクリックすると、接続されている機器との通信を開始し、以下の ような画面で測定値を表示します。

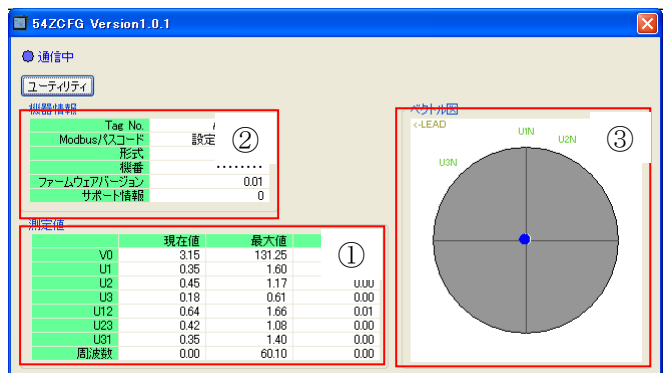

本画面の表示内容を下表に示します。

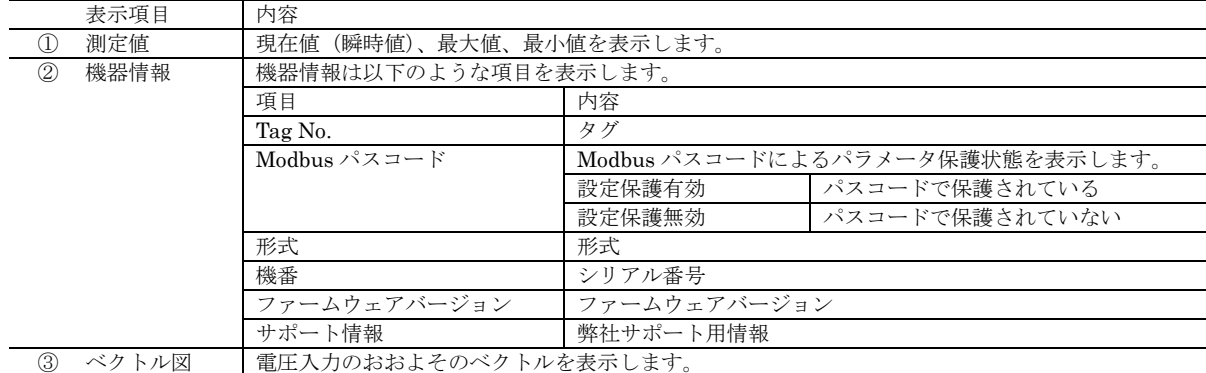

画面左上のユーティリティボタンをクリックすると下記のような画面が表示されます。

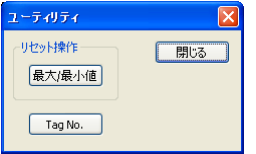

この画面では、それぞれのボタンで、機器の集計をリセット、Tag No.の変更が行えます。 ボタンと操作内容を下表に記します。

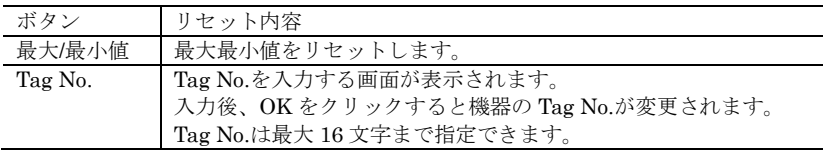

## <span id="page-13-0"></span>2.7. 表示言語を切替える

表示言語ボタンをクリックすると、本ソフトウェアの表示言語が日本語←→英語に切替わり ます。ただし、日本語表示を行うためには、使用中の OS が日本語表示に対応している必要が あります。

# <span id="page-14-0"></span>3. パラメータ一覧

<u>パラメータには以下のものがあり、機器の形式により設定できるパラメータが異なります。</u>

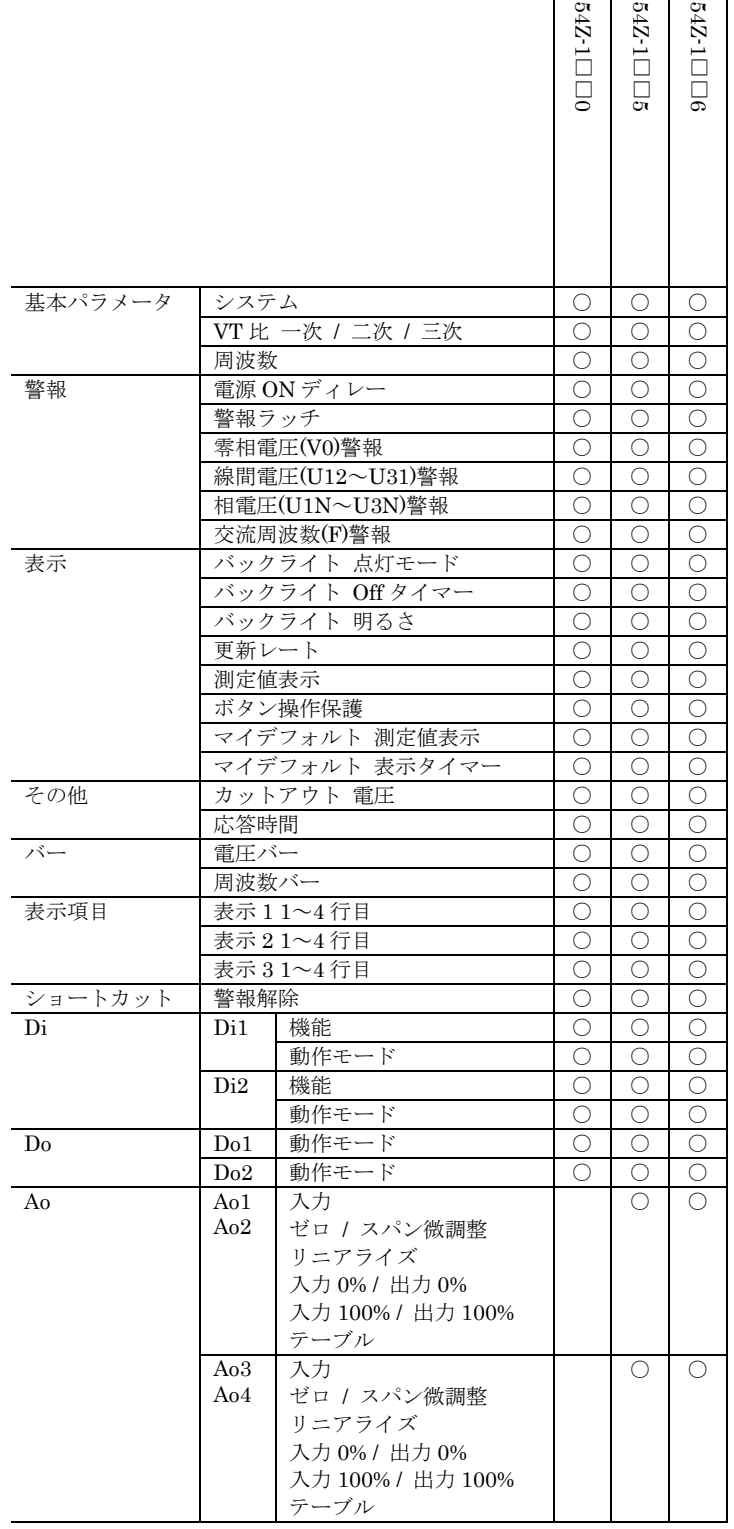

## <span id="page-15-0"></span>4. 基本パラメータ

起動時の画面で設定できる、各基本パラメータについて記述します。

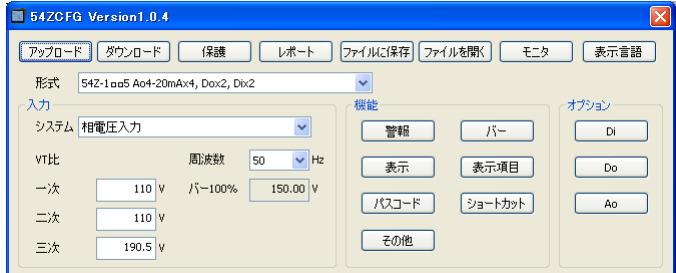

## <span id="page-15-1"></span>4.1. 形式

コンフィギュレーション対象の機器の種類を以下の項目より選択します。

54Z-1□□0 Dox2, Dix2 54Z-1□□5 Ao4-20mAx4, Dox2, Dix2 54Z-1□□6 Ao1-5Vx4, Dox2, Dix2

## <span id="page-15-3"></span><span id="page-15-2"></span>4.2. 入力

4.2.1. システム

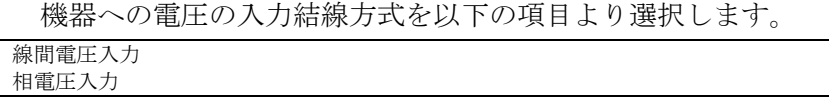

#### <span id="page-15-4"></span>4.2.2. 周波数

入力電圧の周波数を設定します。50Hz または 60Hz より選択できます。

機器は通常電圧 1 の入力より、交流の周波数を計測し、V0 を含む各電圧入力の演算に使用 します。

しかし、電圧 1 が地絡するなどして、周波数の計測が正常に行えなくなった場合に、本設定 の周波数タイミングを元に各電圧入力の演算を行います。

#### <span id="page-15-5"></span>4.2.3. VT 比一次 / 二次 / 三次

機器に外部 VT を取り付けたときの VT 比を設定します。設定は一次側が 50 ~ 800 000 V、 二次側が 50 ~ 500 V の範囲で行え、三次側が 50.0 ~ 500.0V の範囲で行えます。

#### <span id="page-15-6"></span>4.2.4. VT 比 / バー100%

機器の電圧バー表示と、本ソフトウェアのモニター画面のベクトル図の 100%相当値を表示 します。本設定は VT 比一次側を設定すると自動的に計算され設定されますが、バー機能で任 意の設定を行うことも可能です。

## <span id="page-16-0"></span>5. 機能パラメータ

機能パラメータは、基本的な測定動作以外の警報等の詳細機能の設定を行うためのものです。

#### <span id="page-16-1"></span>5.1. 警報

警報機能の設定を行います。機器の警報は以下の 4 種類があり、それぞれの警報に対して上 下限値を設定、任意の警報のみを有効にして使用することができます。

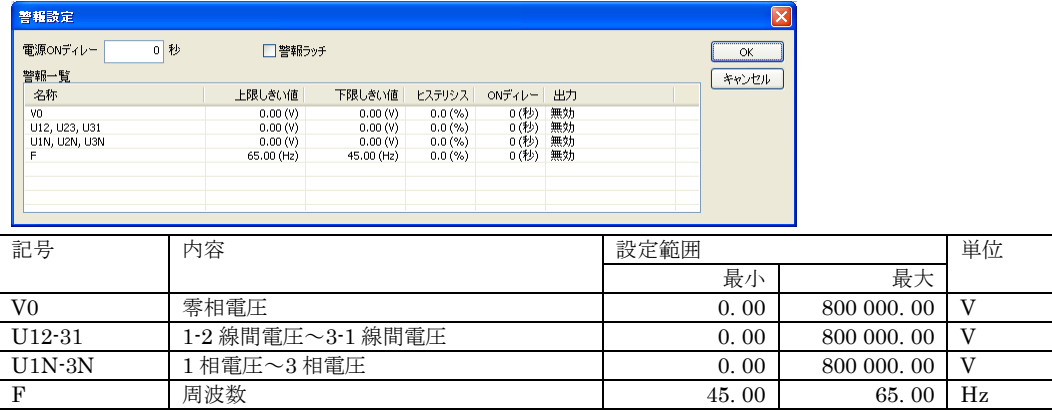

#### <span id="page-16-2"></span>5.1.1. 電源 ON ディレー

電源 ON 後、設定した時間警報発令条件を満たしても、警報を発令しません。設定は 0~999 秒の範囲で行えます。

電源 ON ディレー時間は、起動時の全セグメント点灯開始より、約 2 秒後の計測開始を 0 秒 としてカウントします。

## <span id="page-16-3"></span>5.1.2. 警報ラッチ

警報発令後、警報発令条件を満たさない状態になったときに、警報の発令を解除するかどう かをチェック、未チェックで選択します。

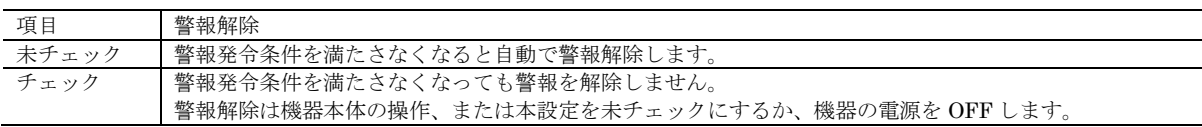

## <span id="page-16-4"></span>5.1.3. 上限しきい値

各警報の計測値上限しきい値を設定します。設定範囲は「5.1. 警報」の表を参照してくださ い。計測値が上限しきい値を超える(計測値>上限しきい値)と警報条件を満たします。

### <span id="page-16-5"></span>5.1.4. 下限しきい値

各警報の計測値下限しきい値を設定します。設定範囲は「5.1. 警報」の表を参照してくださ い。計測値が下限しきい値を下回る(計測値<下限しきい値)と警報条件を満たします。

MG CO., LTD. www.mgco.jp

### <span id="page-17-0"></span>5.1.5. ヒステリシス

各警報のヒステリシス値を設定します。0.0~99.9%の範囲で設定できます。ヒステリシス の%単位と実際の実量単位との関係は下表のようになります。特に注記がない場合 0%を実量 単位で 0 と見なします。

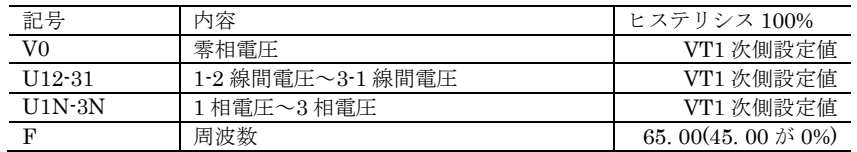

### <span id="page-17-1"></span>5.1.6. ON ディレー

各警報が、上下限値の範囲を外れて警報条件を満たしてから実際に警報が発令されるまでの ディレー時間を設定します。設定は 0~999 秒の範囲で行えます。

#### <span id="page-17-2"></span>5.1.7. 出力

各警報の出力動作を下記の項目より選択します。

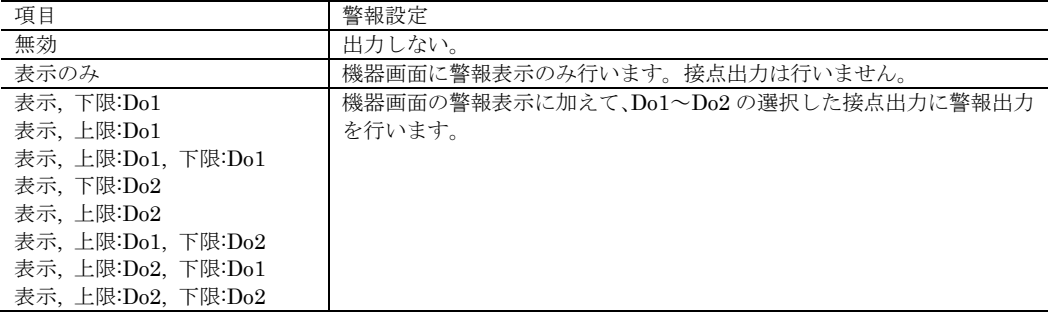

## <span id="page-18-0"></span>5.2. 表示

機器のバックライトと、表示画面、初期画面についての設定を行います。初期画面とは、通 常表示する計測値表示画面を設定しておき、指定した秒数あるいはΣボタン 2 秒長押し操作に より、ワンタッチで戻る機能です。

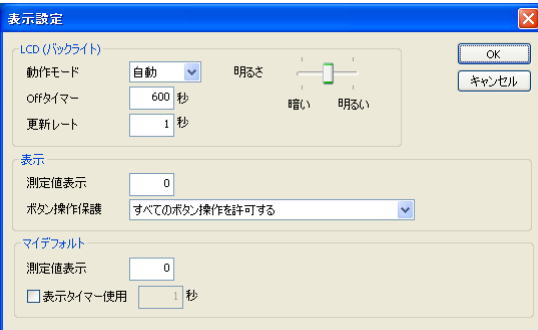

## <span id="page-18-1"></span>5.2.1. 動作モード

バックライト動作モードを下記の項目より選択します。

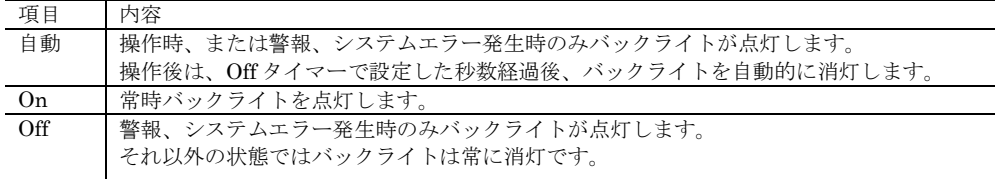

### <span id="page-18-2"></span>5.2.2. Off タイマー

バックライト点灯モードが自動設定の時、操作後消灯するまでの秒数を設定します。設定は 1~999 秒の範囲で行えます。

#### <span id="page-18-3"></span>5.2.3. 更新レート

LCD に表示する測定値の表示更新時間を設定します。0~60(秒)の範囲で設定可能です。0 を設定すると、機器の最大速度で表示を更新します。

また、警報等の点滅表示は本設定とは関係なく規定の時間で行われます。

#### <span id="page-18-4"></span>5.2.4. 明るさ

バックライトの明るさをスライドバーで選択します。

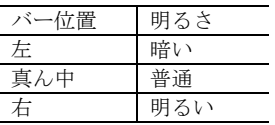

## <span id="page-19-0"></span>5.2.5. 測定値表示

機器に表示する内容を設定します。

設定できる項目は、機器取扱説明書のフローチャートに記述されている画面番号です。本項 目に画面番号を設定すると、機器の表示が対応する画面に切替わります。

#### <span id="page-19-1"></span>5.2.6. ボタン操作保護

機器の操作設定を以下より選択します。

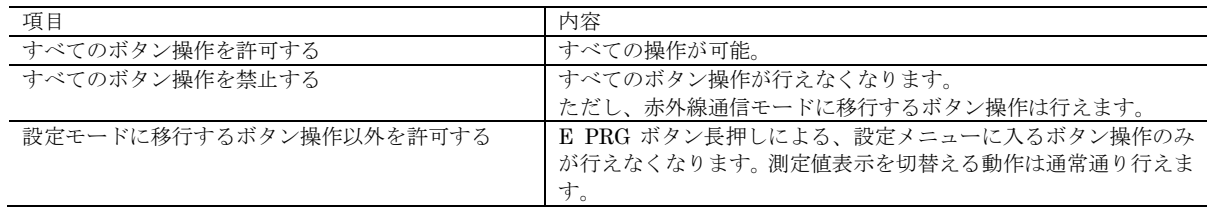

## <span id="page-19-2"></span>5.2.7. マイデフォルト / 測定値表示

設定できる内容は測定値表示と同じです。マイデフォルトとして設定した表示設定は、機器 の MAIN ボタンを長押しすることによりワンタッチでいつでも切替えることができます。

マイデフォルトの測定値表示に-1 を設定すると、表示 1~3 を 10 秒間隔で切替え表示する サイクリック表示を行います。

### <span id="page-19-3"></span>5.2.8. 表示タイマー使用

チェックを入れて秒数を設定すると、機器のボタン操作を行った後、設定した時間経過で自 動的に初期画面に切替わります。1~999 秒の範囲で設定できます。

## <span id="page-19-4"></span>5.3. パスコード

機器の操作で設定メニューに入るためのパスコードを変更します。パスコードは 4 桁で 0000 ~9999 の任意の数値が選択できます。

変更したいパスコードを新しいパスコードと新しいパスコードの入力確認の欄に入力して OK ボタンをクリックしてください。

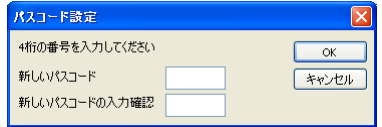

## <span id="page-20-0"></span>5.4. その他

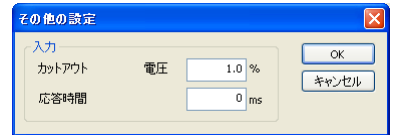

## <span id="page-20-1"></span>5.4.1. カットアウト / 電圧

電圧のカットアウト値を設定します。設定は 0. 0 ~99. 9 %の範囲で行えます。実際のカッ トアウト電圧値は VT 一次側電圧値を元に

(カットアウト電圧値)=(電圧カットアウト設定)×(VT 一次側電圧値)

で計算され、求めたカットアウト電圧値未満の電圧値になると、電圧値を 0 にして、入力が無 いものとして扱います。なお、カットアウト電圧値との判定は、線間電圧入力時は線間電圧に 対して行われ、相電圧入力時は相電圧に対して行われます。

## <span id="page-20-2"></span>5.4.2. 応答時間

入力の応答時間 (0→90%) を 0~60000 ミリ秒の範囲で行えます。入力の交流 1 周期が本 設定時間より短い場合は、常に最速で応答します。

## <span id="page-20-3"></span>5.5. ショートカットメニュー

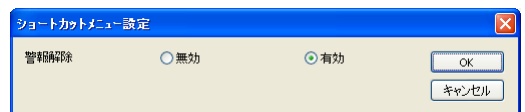

## <span id="page-20-4"></span>5.5.1. 警報解除

機器本体のショートカットメニューでの警報解除操作を無効にするか有効にするかを選択 します。

## <span id="page-21-0"></span>6. オプションパラメータ

オプションパラメータは、機器の形式ごとに異なる仕様である、Ao や Do の設定を行うため のものです。

<span id="page-21-1"></span>6.1. バー

機器の LCD に表示されるバーグラフのスケール設定を行います。設定できるバーグラフに は以下の 2 種類があり、それぞれの項目が LCD の 1 行目に表示されたときのバーグラフ表示 に使用されます。

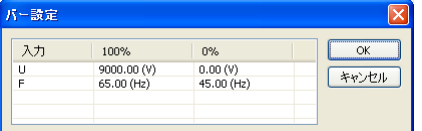

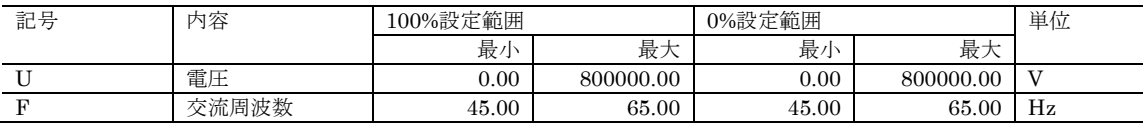

## <span id="page-21-2"></span>6.2. 表示項目

機器の LCD に表示される 1~3 までの画面それぞれの、1 行目から 4 行目までの表示項目の 設定を行います。

| 画面<br>アイテム<br>ОK<br>MVO/最大零相電圧<br>表示11行目<br>キャンセル<br>表示12行目<br><b>V0 / 零相電圧</b><br>表示13行目<br>U1N / 1相雷圧<br>表示14行目<br>F/ 交流周波数                                                                        |
|----------------------------------------------------------------------------------------------------|
| 表示21行目<br>U1N / 1相電圧<br>表示2 2行目<br>U2N / 2相電圧<br>表示2 3行目<br>U3N / 3相電圧<br>表示24行目<br>F/ 交流周波数<br>表示31行目<br>U12 / 1-2線間電圧<br>表示3 2行目<br>U23 / 2-3線間電圧<br>表示3 3行目<br>U31 / 3-1線間電圧<br>表示34行日<br>F/交流周波数 |

それぞれの行ごとに以下の項目から選択します。

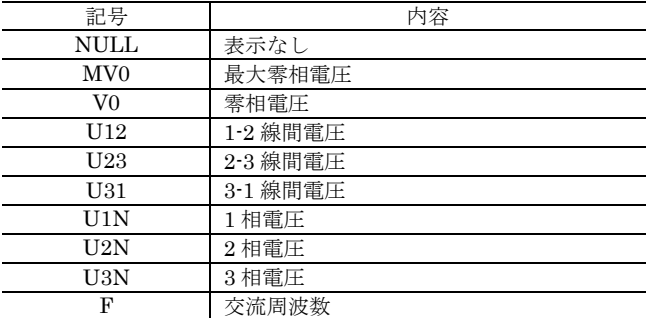

<span id="page-22-0"></span>6.3. Di

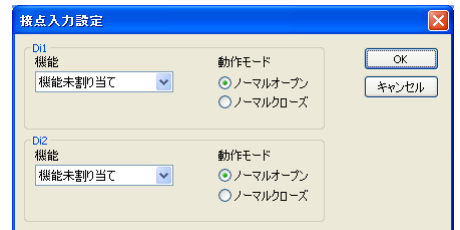

## <span id="page-22-1"></span>6.3.1. 機能

Di1~Di2 に割当てる機能を以下より選択します。 機能未割り当て 最大最小値リセット 警報解除 表示切り替え(MAIN) 表示切り替え(ROT)

#### <span id="page-22-2"></span>6.3.2. 動作モード

Di1~Di2 の動作モードを下記の項目より選択します。

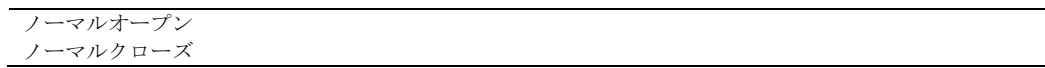

## <span id="page-22-3"></span>6.4. Do

Do1~Do2 までの動作モードの設定を行います。

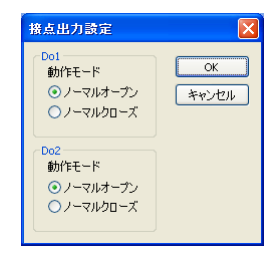

### <span id="page-22-4"></span>6.4.1. 動作モード

Do1~Do2 の動作モードを下記の項目より選択します。

```
ノーマルオープン
ノーマルクローズ
```
## <span id="page-23-0"></span>6.5. AO

機器のアナログ出力に関する設定を行います。本パラメータは、アナログ出力機能の付いた 機器でのみ設定可能です。

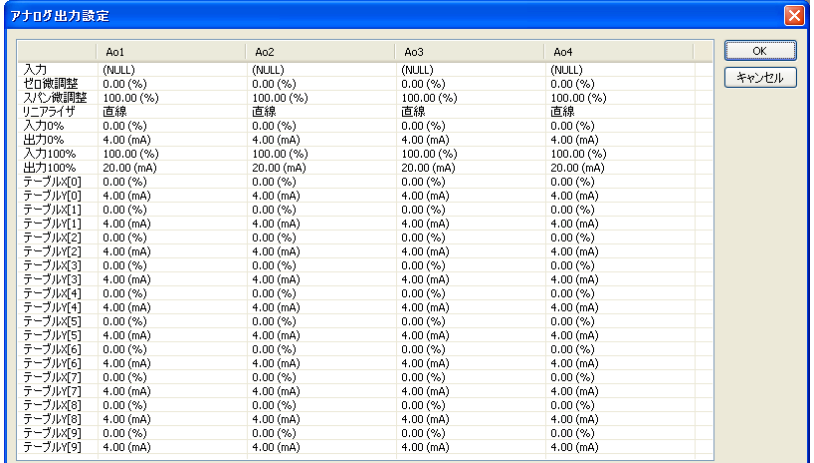

アナログ出力機能付きの機器には4チャネルの出力が搭載されており、入力割当て、微調整、 スケーリング、テーブル10点(折れ線)をチャネル毎に設定することができます。

<span id="page-23-1"></span>6.5.1. 入力

アナログ出力に変換する入力を割当てます。割当てできる入力は下表のとおりです。

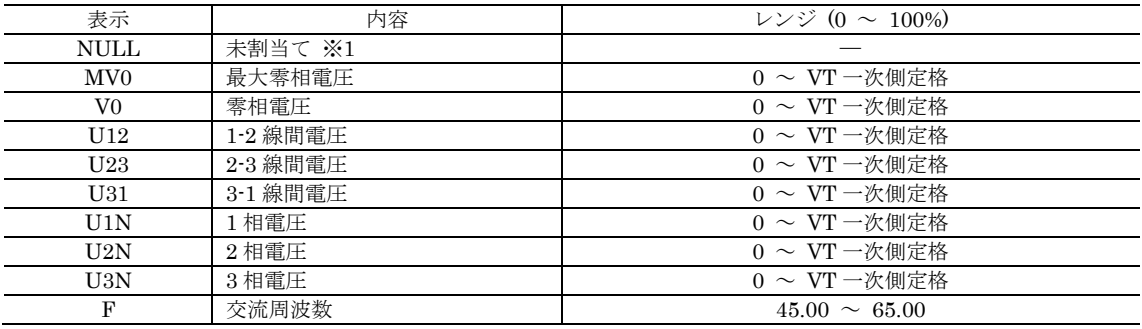

※1 途中で未割当てに設定変更した場合、出力は電源断まで直前のレベルを保持します。

#### <span id="page-24-0"></span>6.5.2. ゼロ微調整 / スパン微調整

微調整は、ゼロ/スパンの 2 つのパラメータを使用して出力を補正します。補正は機器内で求 められた出力実量値(mA, V)から実際のアナログ出力レベルを決定する際に下記の式で行わ れます。

アナログ出力 = ( 出力実量値 – アナログ 0% ) × スパン微調整 + アナログ 0% + { ゼロ微調整 × ( アナログ 100% - アナログ 0% ) }

アナログ 0%: 4mA or 1V

アナログ 100%: 20mA or 5V

(注)ゼロ微調整、スパン微調整は 100.00%=1.0000 として計算します。

ゼロ微調整は±5.00%、スパン微調整は 95.00~105.00%の範囲で設定可能です。

#### <span id="page-24-1"></span>6.5.3. リニアライザ

リニアライザは、入力を出力実量値に変換する方法を下表の 2 種類から選択します。

直線 テーブル

> 直線を選択すると、入力 0%、出力 0%、入力 100%、出力 100%のパラメータを使用して、 入力を直線変換し、出力します。

テーブルを選択すると、テーブル X[0]~テーブル Y[9]のパラメータを使用して、折れ点変 換し、出力します。

### <span id="page-24-2"></span>6.5.4. 入力 0% / 出力 0% / 入力 100% / 出力 100%

リニアライザで直線を設定した場合に、以下の式で入力値を出力実量値に変換します。

出力実量値 = 入力値 - 入力0%  $\frac{1}{100\% \cdot 100\%} \times (\pm 100\% \cdot \pm 100\%) + \pm 100\%$ 

(注)実際の計算では入力値は実量値から、レンジ(入力割当ての表参照)比率を表す百分率 値に変換され、その後、上記式で出力実量値に変換されます。

入力 0%、入力 100%は-15.00~140.00%の範囲で設定できます。

出力 0%、出力 100%は 1.60~22.40mA (4~20mA 出力仕様)または 0.400~5.600V (1~ 5V 出力仕様)の範囲で設定できます。

<span id="page-25-0"></span>6.5.5. テーブル X[0]~テーブル X[9] / テーブル Y[0]~テーブル Y[9]

リニアライザでテーブルを設定した場合に、設定したテーブルを元に入力値を出力実量値に 変換します。

テーブルは、テーブル X[0]~テーブル X[9]の入力 10 点とテーブル Y[0]~テーブル Y[9]の出 力10点で、テーブル X[n]と同じ入力の場合、出力としてテーブル Y[n]が採用されます。

入力に対して一致するテーブル X[n]がない場合、テーブル X[n-1]≦ 入力値 ≦ テーブル X[n]となるテーブルを探索し、テーブル X[n-1]とテーブル X[n]が見つかった場合には、下記の 式で変換します。

出力実量値 = 入力値 - テーブルXn-1 テーブルX<sup>n</sup> - テーブルXn-1 ×(テーブル Y[n] - テーブル Y[n-1]) + テーブル Y[n-1]

(注)実際の計算では入力値は実量値から、レンジ(入力割当ての表参照)比率を表す百分率 値に変換され、その後、上記式で出力実量値に変換されます。

テーブルは必ず、テーブル X[n-1] < テーブル X[n] となるよう設定する必要があります。 たとえば、テーブル X[6]>テーブル X[7]と設定した場合は、テーブル X[7]以降のテーブルは 使用されません。(テーブル X[0]~テーブル X[6]までの 7 点テーブルとして変換に使用される)

入力値がテーブル X[0]以下の場合は、出力はテーブル Y[0]に、入力値がテーブル X[最大]以 上の場合は、出力値はテーブル Y[最大]になります。